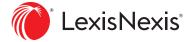

## Getting started with Lexis for Microsoft Office

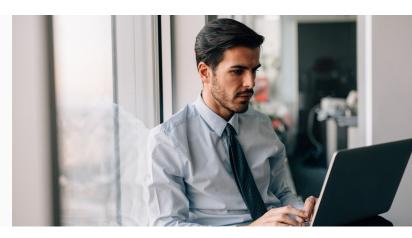

## **Install Process**

Close Microsoft Word and Outlook before installing. Download and install the current version of Lexis for Microsoft Office.

## Signing In

- 1. Open Microsoft Word.
- 2. Click the LexisNexis® tab in the ribbon. Your ribbon will then appear as shown below.

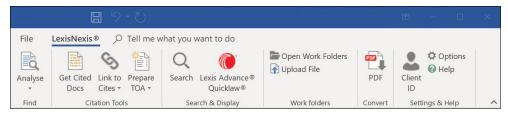

3. Click **Options** on the right side of the ribbon.

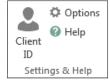

4. Use the Sign-In form on the right side of the "Options" dialog box.

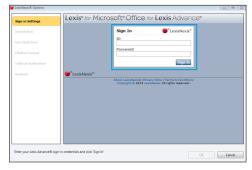

- 5. Enter your Lexis Advance ID and Password.
- 6. Click the Sign In button.
- 7. Click the **OK** button at the bottom of the dialog box.
- 8. Close the window and you are ready to start using Lexis for Microsoft Office in Microsoft Word and Outlook.

Customer Support: 1-800-387-0899 or online at LexisNexis.ca/Office-Support